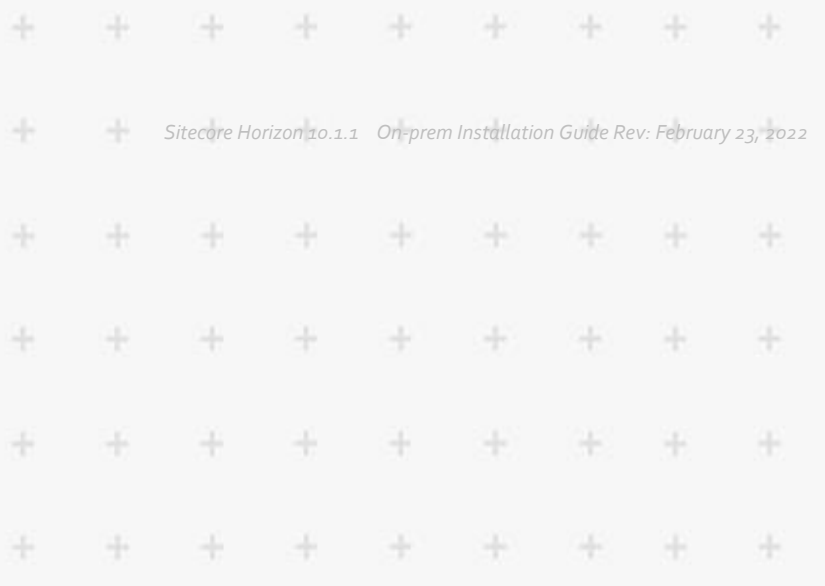

# **SITECORE®**

## On-prem Installation Guide

### Sitecore Horizon 10.1.1

 $\frac{1}{10}$ 

ł

÷

÷

÷

÷

÷

4

÷

÷

÷

÷

÷

÷

÷

÷

÷

4

千

÷

 $\frac{1}{2}$ 

*How to install and configure Horizon on-prem*

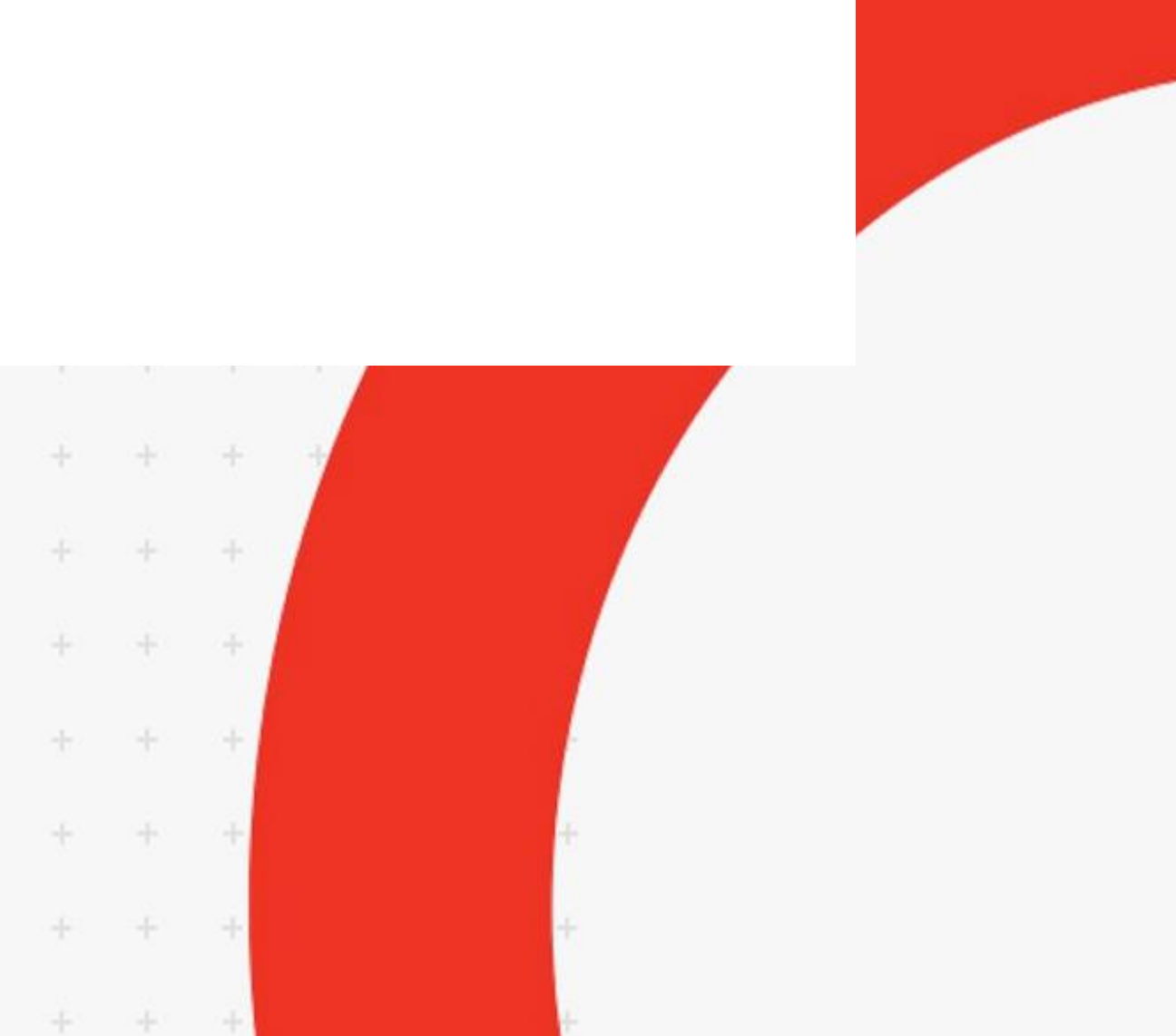

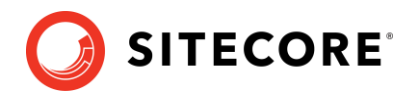

#### **Table of Contents**

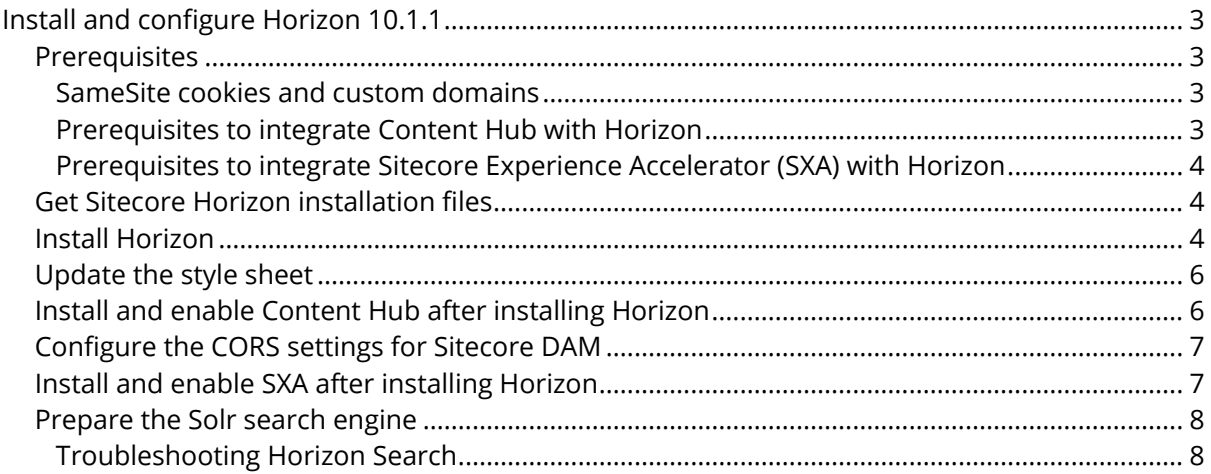

*Sitecore® is a registered trademark. All other brand and product names are the property of their respective holders. The contents of this document are the property of Sitecore. Copyright © 2001-2022 Sitecore. All rights reserved.*

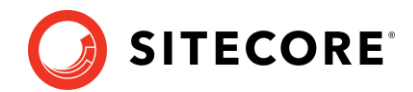

### <span id="page-2-0"></span>**Install and configure Horizon 10.1.1**

<span id="page-2-1"></span>This guide tells you how to install Sitecore Horizon on-prem.

#### **Prerequisites**

Before you install Sitecore Horizon, you must:

- Install Sitecore Experience Platform 10.1.1.
- Ensure that your Sitecore Content Management (CM) site is accessible with the https protocol.
- **[Enable support for the WebSocket Protocol](https://docs.microsoft.com/en-us/iis/get-started/whats-new-in-iis-8/iis-80-websocket-protocol-support) in Windows Server Manager.**
- Ensure Sitecore Identity is installed.

You must also install the following tools on the server where you plan to install Horizon:

- [Sitecore Installation Framework \(SIF\) 2.3.0](https://dev.sitecore.net/Downloads/Sitecore_Installation_Framework/2x/Sitecore_Installation_Framework_230.aspx)
- [ASP.NET Core/.NET Core: Runtime & Hosting Bundle 2.1.16 x64](https://www.microsoft.com/net/download/dotnet-core/2.1)

<span id="page-2-2"></span>After you install the tools, restart your machine.

#### **SameSite cookies and custom domains**

The companies that create commonly-used browsers such as Chrome and Safari are changing how the browsers interpret the [SameSite cookie attribute.](https://www.chromium.org/updates/same-site) After the change takes effect, Horizon only works if the Sitecore Horizon host instance, the Sitecore identity instance, and the Sitecore Content Management (CM) instance belong to the same site. (For more information about SameSite cookies, read [this article.](https://web.dev/samesite-cookies-explained/#explicitly-state-cookie-usage-with-the-samesite-attribute)) We recommend that you assign custom domains to the Sitecore Horizon host and Sitecore identity instances.

The following are examples of valid configuration:

```
Example 1
Sitecore CM: https://cm.mycompany.com
Sitecore identity: https://si.mycompany.com
Horizon: https://horizon.mycompany.com
```

```
Example 2
Sitecore CM: https://cmdomain.com
Sitecore identity: https://si.cmdomain.com
Horizon: Horizon.cmdomain.com.
```
#### <span id="page-2-3"></span>**Prerequisites to integrate Content Hub with Horizon**

To work with Content Hub media in Horizon, you must:

- Deploy and configure [Sitecore Content Hub 4.0](https://www.sitecore.com/products/content-hub) and install [Sitecore Connect™ for](https://dev.sitecore.net/Downloads/Sitecore_Connect_for_Content_Hub/4x/Sitecore_Connect_for_Content_Hub_400.aspx) Content [Hub 4.0.](https://dev.sitecore.net/Downloads/Sitecore_Connect_for_Content_Hub/4x/Sitecore_Connect_for_Content_Hub_400.aspx)
- Enable content Hub integration for Horizon during Horizon installation (see the Install Horizon section).

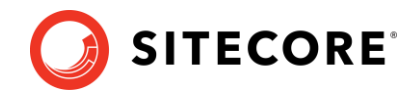

• Configure the CORS settings for Sitecore DAM.

#### <span id="page-3-0"></span>**Prerequisites to integrate Sitecore Experience Accelerator (SXA) with Horizon**

To work with SXA in Horizon, you must:

- Install and configure the appropriate version of the [Sitecore Experience Accelerator](https://dev.sitecore.net/Downloads/Sitecore_Experience_Accelerator.aspx) module.
- Enable SXA module integration for Horizon during Horizon installation (see the Install Horizon section).

#### <span id="page-3-1"></span>**Get Sitecore Horizon installation files**

To get the Horizon installation files:

• Download the Horizon installation .zip file (Sitecore Horizon 10.1.1.zip) and unpack it.

#### <span id="page-3-2"></span>**Install Horizon**

To install Horizon:

1. In the InstallHorizon.ps1 file, specify the following parameters:

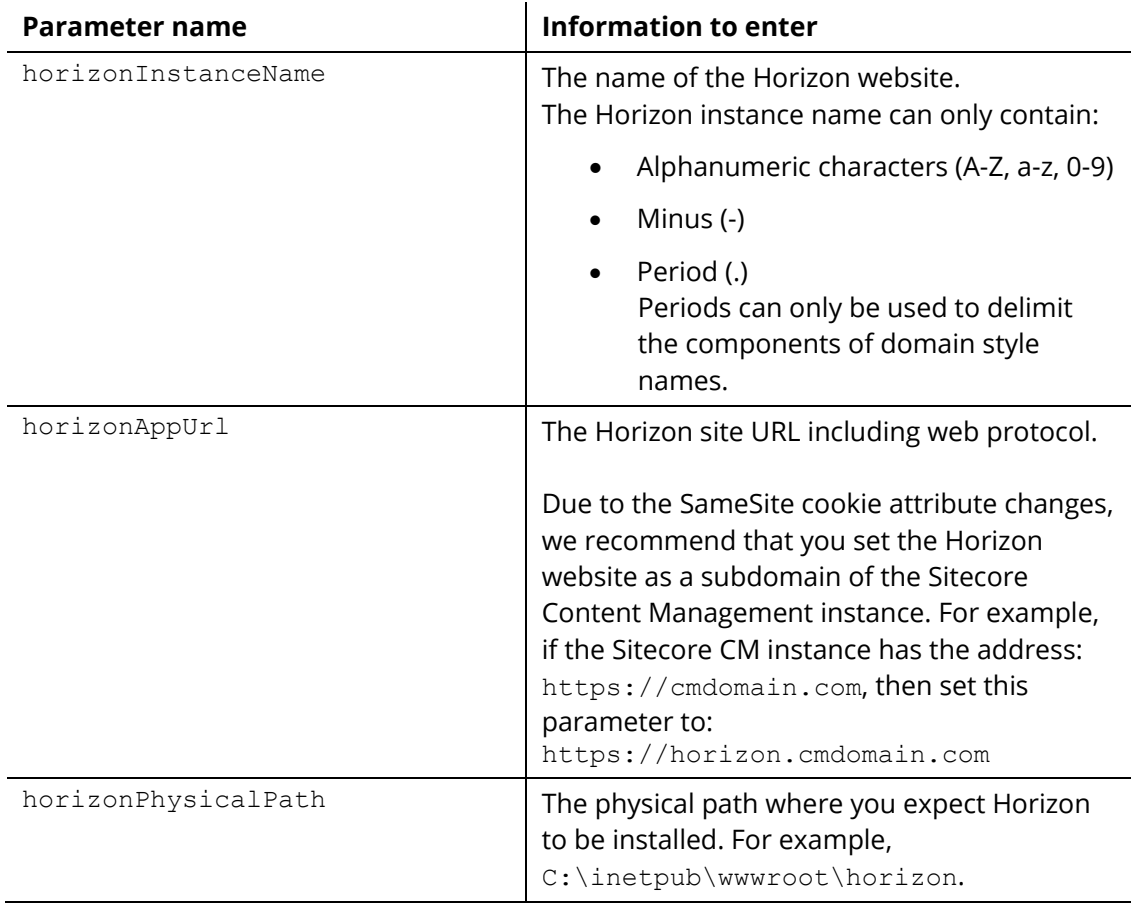

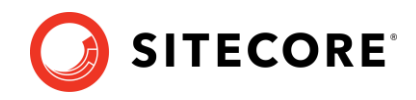

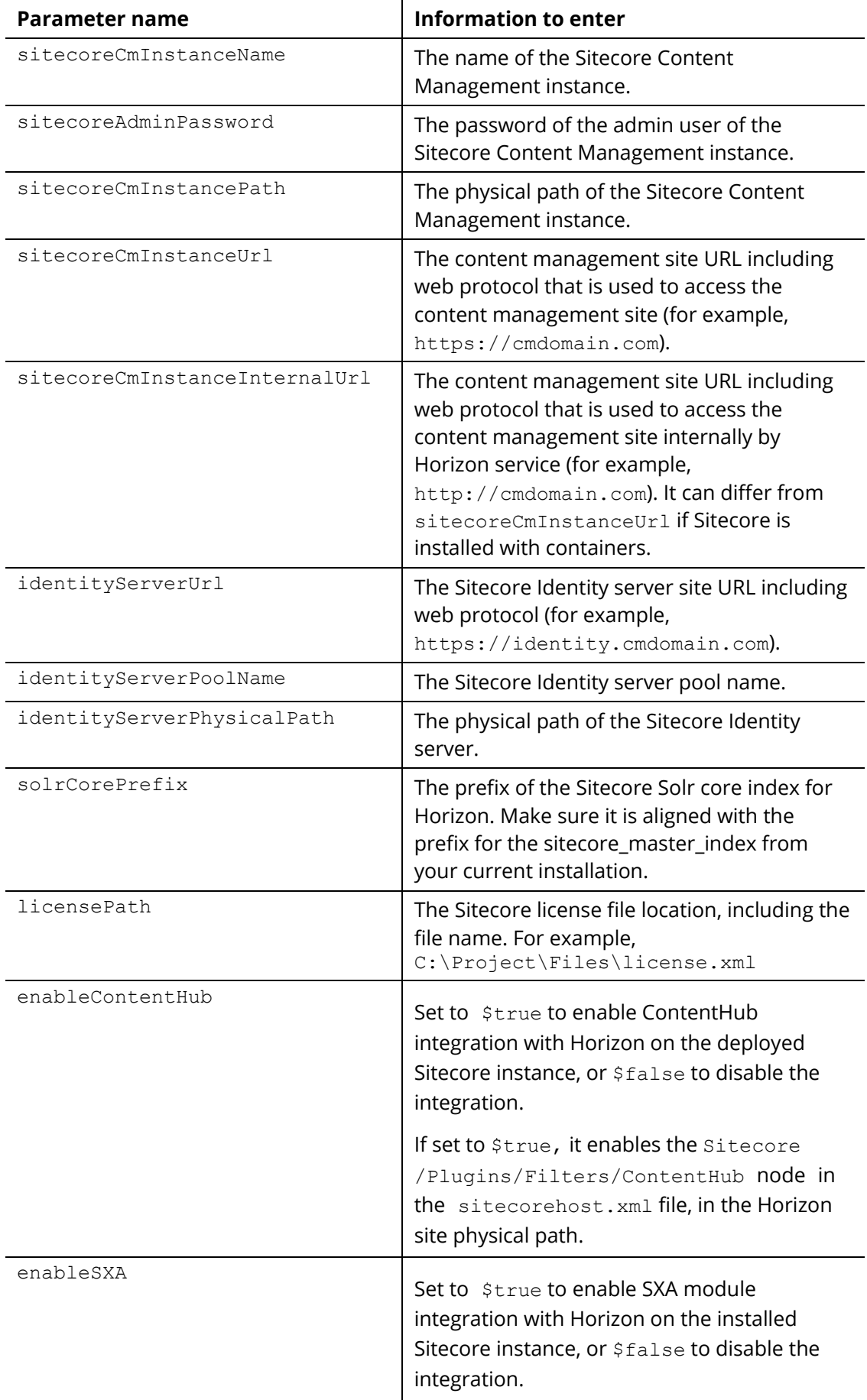

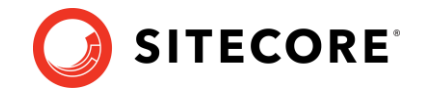

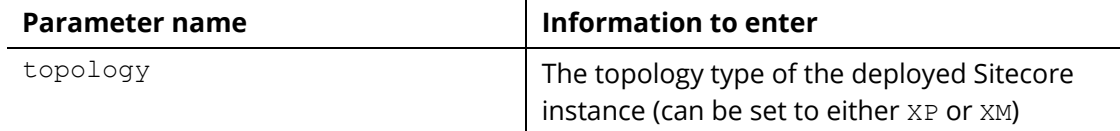

- 2. In Windows, launch PowerShell as an administrator.
- 3. In a PowerShell command line, run the InstallHorizon.ps1 cmdlet.

When installation is finished, you can access the Horizon website using the name specified in the horizonAppUrl parameter in the InstallHorizon.ps1 file.

#### <span id="page-5-0"></span>**Update the style sheet**

Before you can use the alignment and indentation features in the rich text editor in Horizon, you must define some styles in your style sheet.

To enable alignment and indentation in the rich text editor:

Add the following lines to your default style sheet:

```
.rte-indent-1 {
  padding-left: 40px;
}
.rte-indent-2 {
  padding-left: 80px;
}
.rte-indent-3 {
  padding-left: 120px;
}
.rte-indent-4 {
  padding-left: 160px;
}
.rte-indent-5 {
  padding-left: 200px;
}
.rte-indent-6 {
  padding-left: 240px;
}
.rte-indent-7 {
  padding-left: 280px;
}
.rte-indent-8 {
  padding-left: 320px;
}
.rte-align-center {
  text-align: center;
}
.rte-align-justify {
  text-align: justify;
}
.rte-align-right {
  text-align: right;
}
```
#### <span id="page-5-1"></span>**Install and enable Content Hub after installing Horizon**

If you did not install Sitecore Content Hub before you installed Horizon, you can enable Sitecore Content Hub integration for Horizon after you install both Horizon and Content Hub.

To enable Content Hub integration after installing Horizon:

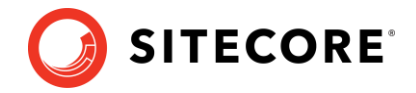

- 1. Make sure you have installed and configured Sitecore DAM™ and Sitecore Connect™ for Sitecore DAM.
- 1. Open the sitecorehost.xml file, which is in the root folder of the Sitecore Horizon site physical path.
- 2. In the Plugins section, uncomment the <ContentHub>+ContentHub</ContentHub> line.
- 3. Delete the <ContentHub>-ContentHub</ContentHub> line if it exists. The result looks like this:

```
 <Plugins>
   <Filters>
     <ExplicitEnablement>-ExplicitEnablement</ExplicitEnablement>
     <!-- Uncomment the line below to enable ContentHub plugin -->
    <ContentHub>+ContentHub</ContentHub>
   </Filters>
 </Plugins>
```
#### <span id="page-6-0"></span>**Configure the CORS settings for Sitecore DAM**

If you have enabled integration with Content Hub, you must add the Horizon site URL to the CORS settings for your Sitecore DAM™ instance.

To update the CORS settings for your Sitecore DAM instance:

Follow the steps in the 3.2.1 Configure CORS section of the [Sitecore Connect](https://dev.sitecore.net/Downloads/Sitecore_Connect_for_Content_Hub/4x/Sitecore_Connect_for_Content_Hub_400.aspx)<sup>TM</sup> for [Content Hub 4.0 documentation.](https://dev.sitecore.net/Downloads/Sitecore_Connect_for_Content_Hub/4x/Sitecore_Connect_for_Content_Hub_400.aspx) In step 4, add the Sitecore Horizon site URL instead of the Sitecore instance URL.

#### <span id="page-6-1"></span>**Install and enable SXA after installing Horizon**

If you did not install SXA before you installed Horizon, you can enable SXA integration with Horizon after you install both Horizon and SXA.

To enable SXA integration after installing Horizon:

- 1. Make sure you have installed and configured SXA and all its prerequisites.
- 2. Open the sitecorehost. xml file, which is in the root folder of the Sitecore Horizon site physical path.
- 3. In the Plugins section, uncomment the <ExperienceAccelerator>+SXA</ExperienceAccelerator> line.
- 4. Delete the <ExperienceAccelerator>-SXA</ExperienceAccelerator> line if it exists.

The result looks like this:

```
 <Plugins>
  \langleFilters>
     <ExplicitEnablement>-ExplicitEnablement</ExplicitEnablement>
     <!-- Uncomment the line below to enable SXA plugin -->
     <ExperienceAccelerator>+SXA</ExperienceAccelerator>
   </Filters>
 </Plugins>
```
5. Restart Horizon website in IIS.

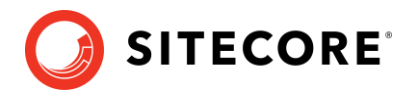

<span id="page-7-0"></span>Now you can work with SXA pages and controls in the Horizon application.

#### **Prepare the Solr search engine**

For the search feature to work in Horizon, after you deploy Horizon, you must populate the Solr managed schema and build the Horizon index.

To prepare the Solr search engine for Horizon:

- 1. Log into Sitecore.
- 2. On the Sitecore Launchpad, click **Control Panel**.
- 3. In the **Indexing** section, click **Populate Solr Managed Schema**.
- 4. In the **Schema Populate** dialog box, ensure that the **sitecore\_horizon\_index** checkbox is selected.
- 5. Click **Populate**.
- 6. When the **Schema Populate** dialog box indicates that the indexes have been populated successfully, click **Close**.
- 7. On the **Control Panel**, in the **Indexing** section, click **Indexing Manager**.
- 8. In the **Indexing Manager** dialog box, select the **sitecore\_horizon\_index** checkbox and then click **Rebuild**.
- 9. When the search indexes have been rebuilt, click **Close**.

#### <span id="page-7-1"></span>**Troubleshooting Horizon Search**

If Horizon Search does not work, repeat the steps above, except after step 6, restart the CM instance before continuing to step 7.